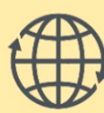

**D** FORSYNING | WEB

# **BRUGERMANUAL UMBRACO FOR REDAKTØRER**

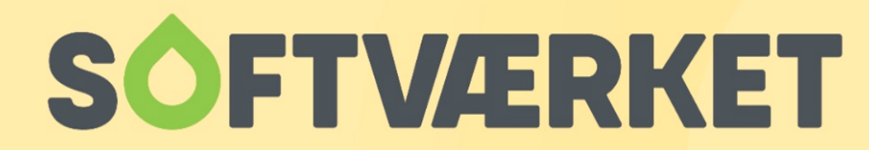

IT-udviklingshus for forsyningsbranchen

# **INDHOLD**

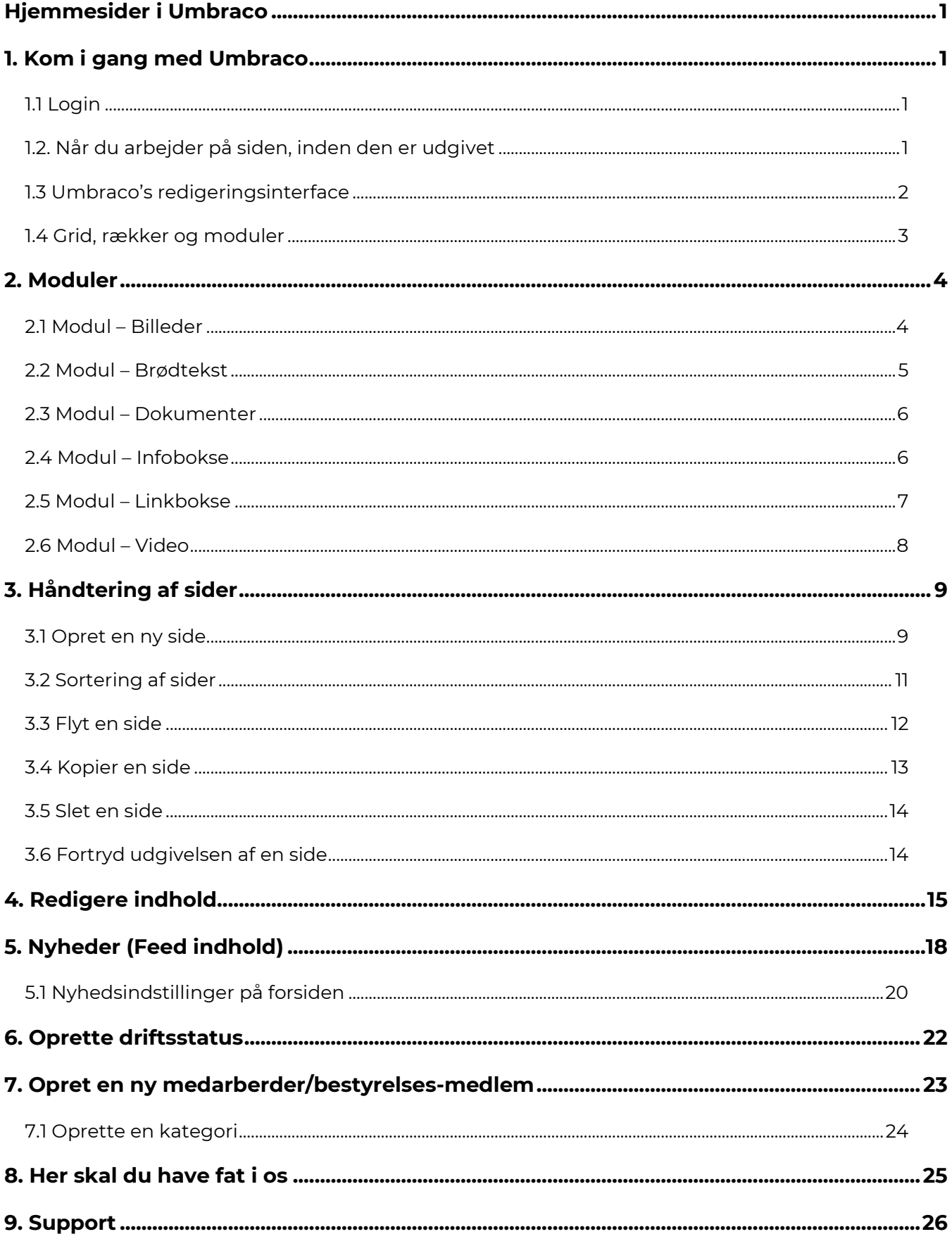

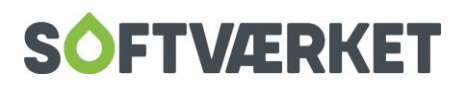

# <span id="page-2-0"></span>**HJEMMESIDER I UMBRACO**

Umbraco er et CMS-system, som giver dig mulighed for nemt at oprette og opdatere din hjemmeside direkte via en internetbrowser. Det betyder altså, at du kan logge ind i Umbraco via internettet uanset tid og sted.

## <span id="page-2-1"></span>**1. KOM I GANG MED UMBRACO**

### <span id="page-2-2"></span>**1.1 Login**

For at få adgang til at redigere din hjemmeside, skal du åbne en browser (helst Google Chrome) og skrive adressen på det websted, du vil redigere – efterfulgt af: /umbraco

Ex: http://www.*ditdomæne*.dk/umbraco/

Et login-felt vises.

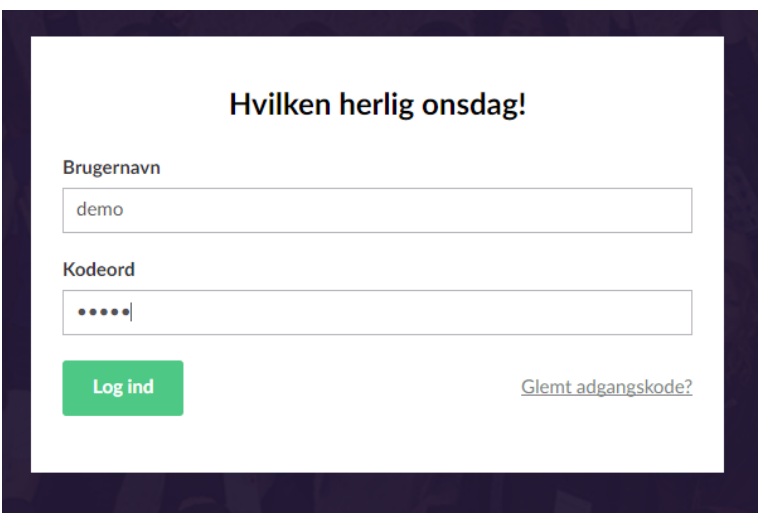

Her skal du indtaste dit brugernavn og password. Brugernavn og password får du enten tilsendt af os eller via en automatisk genereret mail. Du skal blot følge, hvad der står i mailen.

### <span id="page-2-3"></span>**1.2. Når du arbejder på siden, inden den er udgivet**

I den periode hvor hjemmesiden er under opbygning og endnu ikke er at se på jeres tilkøbte domæne, ligger den her: eforsyning.dk/*ditværk*

Login til Umbraco når siden er under opbygning: eforsyning.dk/umbraco

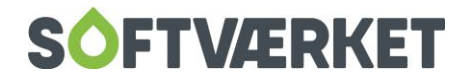

### <span id="page-3-0"></span>**1.3 Umbraco's redigeringsinterface**

Når man logger ind i Umbraco, er skærmbilledet delt op i tre.

Yderst til venstre kan man vælge mellem *Content* (Indhold) og *Media* (Medier, billeder og filer), dernæst er indholdspanelet, der viser de enkelte sider fra hjemmesiden i en træstruktur. Alle de sider, du kan se i indholdspanelet, svarer altså til menupunkter på selve hjemmesiden.

Er værket tilmeldt E|Forsyning, ses dette også her. Nederst i træet ser du værkets egen skraldespand samt *Data* menupunktet, som indeholder værkets formularer og medarbejdere.

Lige så snart du trykker på en side i indholdspanelet til venstre, og den bliver markeret grøn, vil sideindholdet blive vist til højre i skærmbilledet.

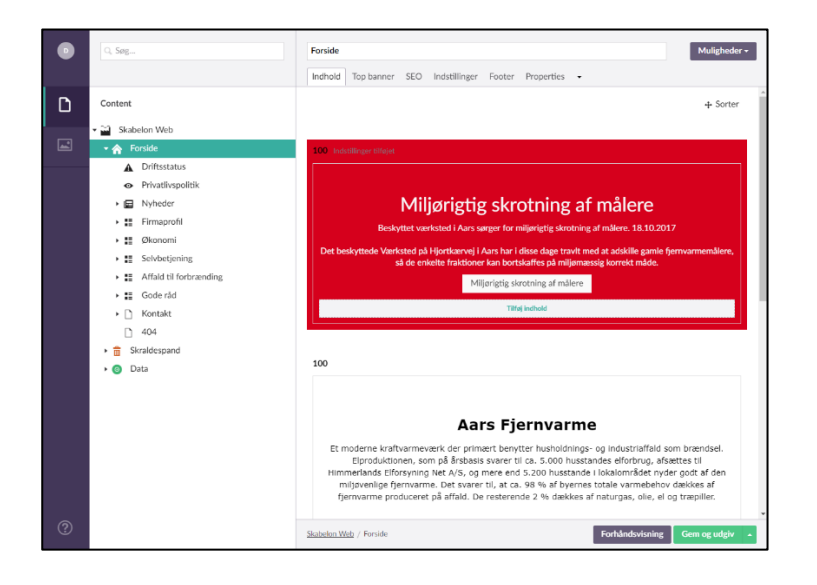

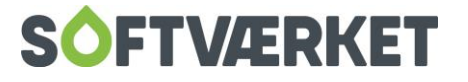

### <span id="page-4-0"></span>**1.4 Grid, rækker og moduler**

Indholdet på både forsiden og undersider er opbygget i et såkaldt *Grid* (Gitter*)* samt forskellige *Moduler. Gitteret* består af **RÆKKER** - du kan tilføje lige så mange rækker, du har behov for og du kan vælge hvilken **INDDELING**, de skal have. Inddelingen er angive i %. Rækkeinddelingen gør det let for dig at placere dit indhold. Når du har valgt dine rækker med den inddeling, du har behov for, har du mulighed for at tilføje forskellige **MODULER** i sektionerne.

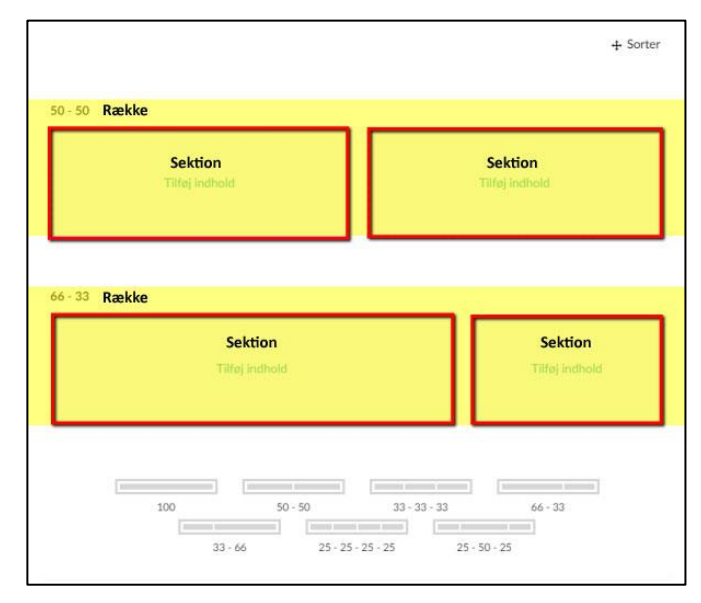

Du kan flytte rækkerne ved blot at tage fat i dem med musen og så trække dem til den nye placering. Ligeledes kan du flytte moduler til en anden sektion ved at tage fat i dem med musen og slippe dem ved den nye placering.

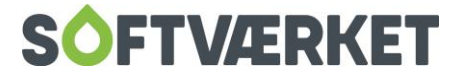

# <span id="page-5-0"></span>**2. MODULER**

### <span id="page-5-1"></span>**2.1 Modul – Billeder**

Start med at indsætte *Billede modulet* i den sektion, du ønsker. *Billede modulet* kan indsættes i alle sektioner. Når du har indsat det, får du en række muligheder.

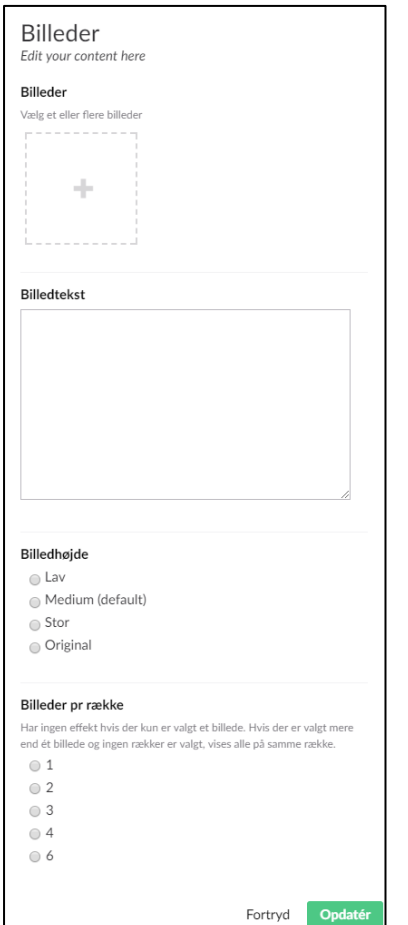

Start med at vælge det eller de billeder, du gerne vil have vist. Tryk på plusset og vælg billederne fra dit mediearkiv. Du kan klikke enkelte billeder af eller vælge en hel mappe og få vist alle billeder.

Dernæst kan du tage stilling til hvor mange billeder, der skal vises på en række - du kan vælge fra 1 til 6. Derefter vælger du, om dine billeder skal vises i et galleri. Når du har valgt det hele, tryker du på *Opdater.*

**TIP:** Brug gerne de forskellige rækkeinddelinger til at bryde dit indhold op. Brug eksempelvis 50 -50 og brug *Billedemodulet* med et enkelt billede i den ene sektion og *Tekstmodulet* i den anden.

Vil du bruge billeder til at linke til noget andet indhold? Så kan du vælge en rækkeinddeling ex. 25-25-25-25, indsætte et enkelt billede i hver sektion og linke til det ønskede indhold eller side.

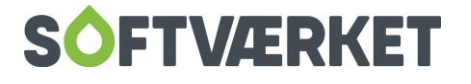

### <span id="page-6-0"></span>**2.2 Modul – Brødtekst**

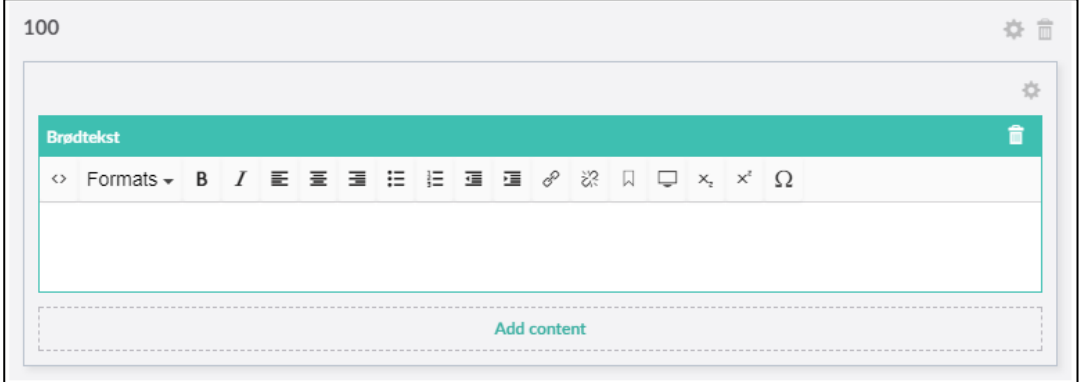

Du kan indsætte *Brødtekst modulet* i alle sektioner. Når du har indsat modulet, skriver du blot den ønskede tekst. Der er forskellige formateringsmuligheder - du kan bl.a. vælge mellem to forskellige overskrifter ved at klikke på *Formats.* Andre muligheder er ligesom du kender dem fra andre tekstbehandlingsprogrammer.

Du har også mulighed for at linke til en anden side, en anden hjemmeside eller et dokument.

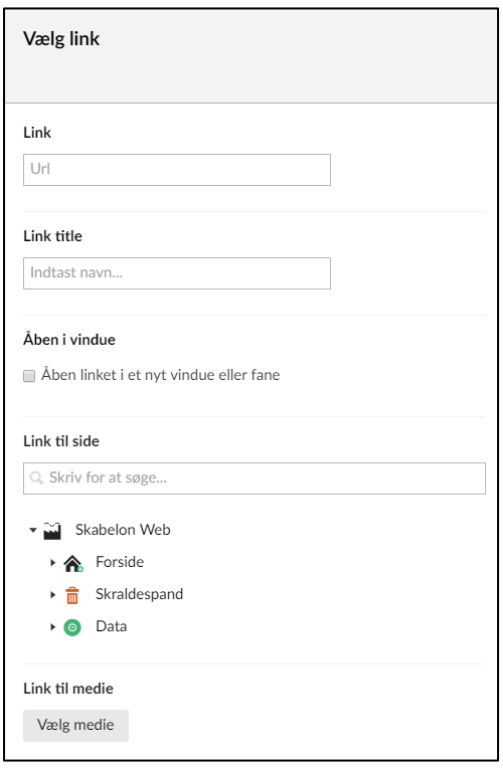

**Link** – Her kan du angive en ekstern URL til en anden hjemmeside. Sæt gerne x i **Åben i vindue.** På den måde bliver siden åbnet i et nyt vindue.

**Link til side** – Vælg den interne side du vil linke til.

**Link til medie** – Vælg det medie du vil linke til - billede eller fil.

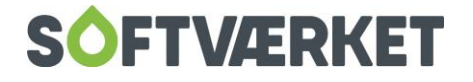

### <span id="page-7-0"></span>**2.3 Modul – Dokumenter**

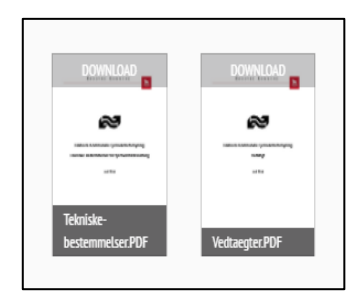

Du kan indsætte *Dokumentmodulet* i alle sektioner. Når modulet er sat ind, kan du vælge et eller flere dokumenter, du gerne vil have vist. Tryk på plusset og vælg dokumenter fra dit mediearkiv. Du kan klikke enkelte dokumenter af eller vælge en hel mappe og få vist alle dokumenter i mappen. Når du har valgt dine dokumenter, så tryk på *Update.*

### <span id="page-7-1"></span>**2.4 Modul – Infobokse**

Du kan indsætte *Infoboksmodulet* i sektion 100 og sektion 50-50. Når modulet er sat ind, får du følgende billede. Klik på den lille pil for at tilføje en infoboks.

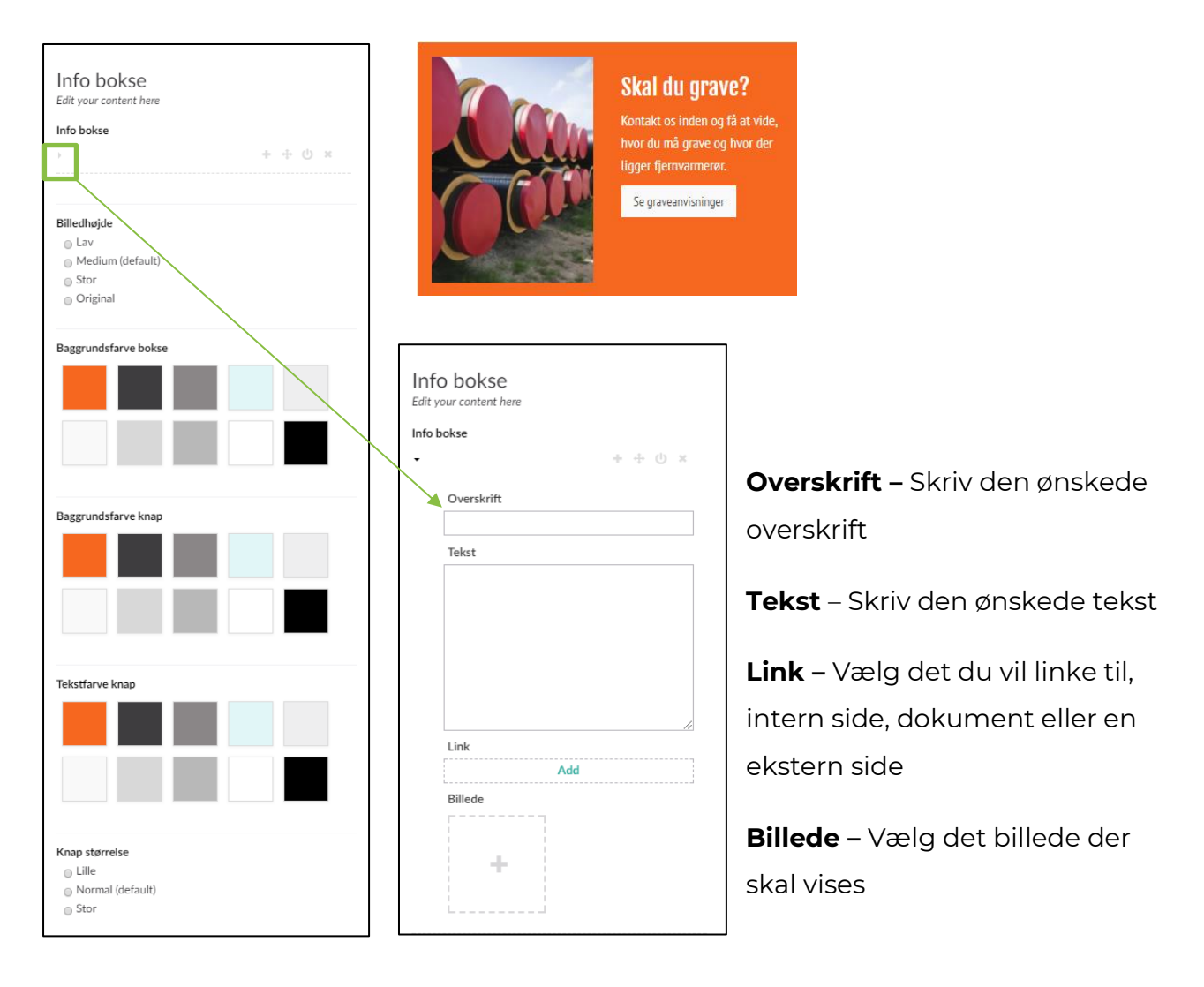

Herefter er der forskellige muligheder til at ændre udseendet på infoboksen. Det er muligt at vælge en baggrundsfarve, en baggrundsfarve til knappen og en tekstfarve til knappen.

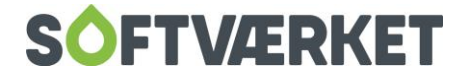

### <span id="page-8-0"></span>**2.5 Modul – Linkbokse**

Du kan indsætte *Linkboksemodulet* i alle sektioner. Når modulet er sat ind, får du følgende billede.

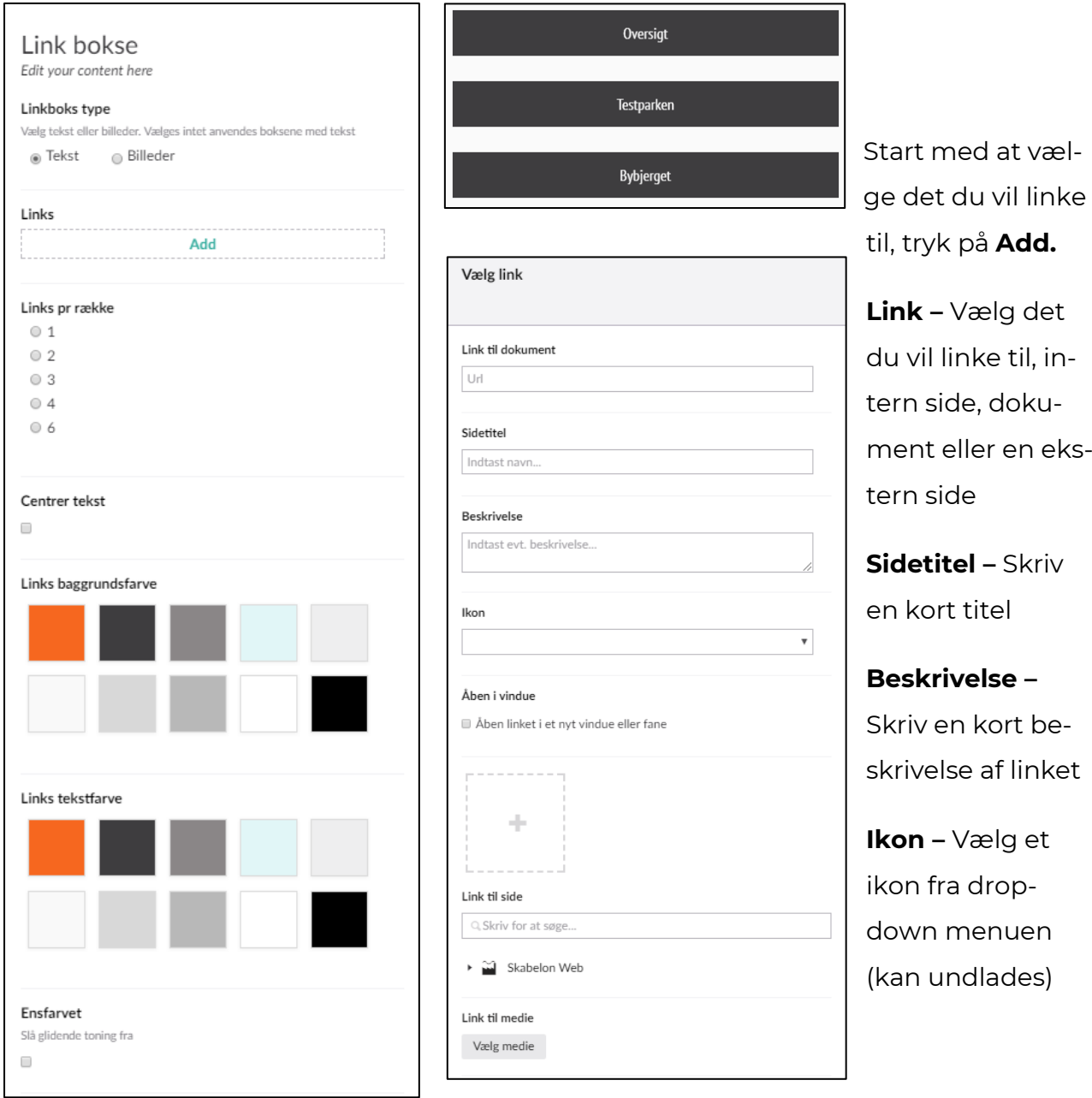

Herefter er der forskellige muligheder til at ændre udseendet på linkboksen. Det er muligt at vælge baggrundsfarve og en tekstfarve til knappen.

Vil du oprette flere links, trykker du blot på **Add** igen og tilføjer endnu et link. Du kan vælge antal links per række fra 1 til 6.

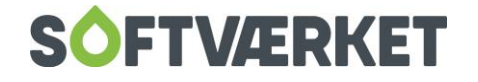

### <span id="page-9-0"></span>**2.6 Modul – Video**

Du kan indsætte *Videomodulet* i de fleste sektioner. Du kan indsætte videoer fra Youtube eller Vimeo. Indtast URL til den pågældende video og vælg farven til ikonet.

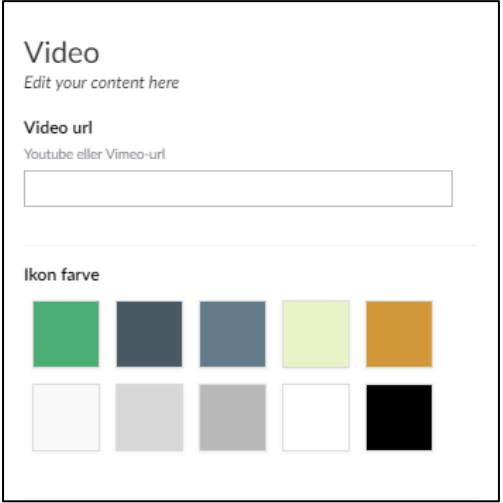

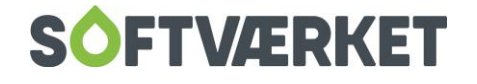

# <span id="page-10-0"></span>**3. HÅNDTERING AF SIDER**

### <span id="page-10-1"></span>**3.1 Opret en ny side**

Når du skal oprette en ny side, skal du først og fremmest vælge, hvor siden skal ligge. Derefter skal du tage stilling til, hvilken slags side du vil oprette.

**Skal siden være et menupunkt i toppen af menuen**, skal den ligge lige under forsiden i indholdstræet.

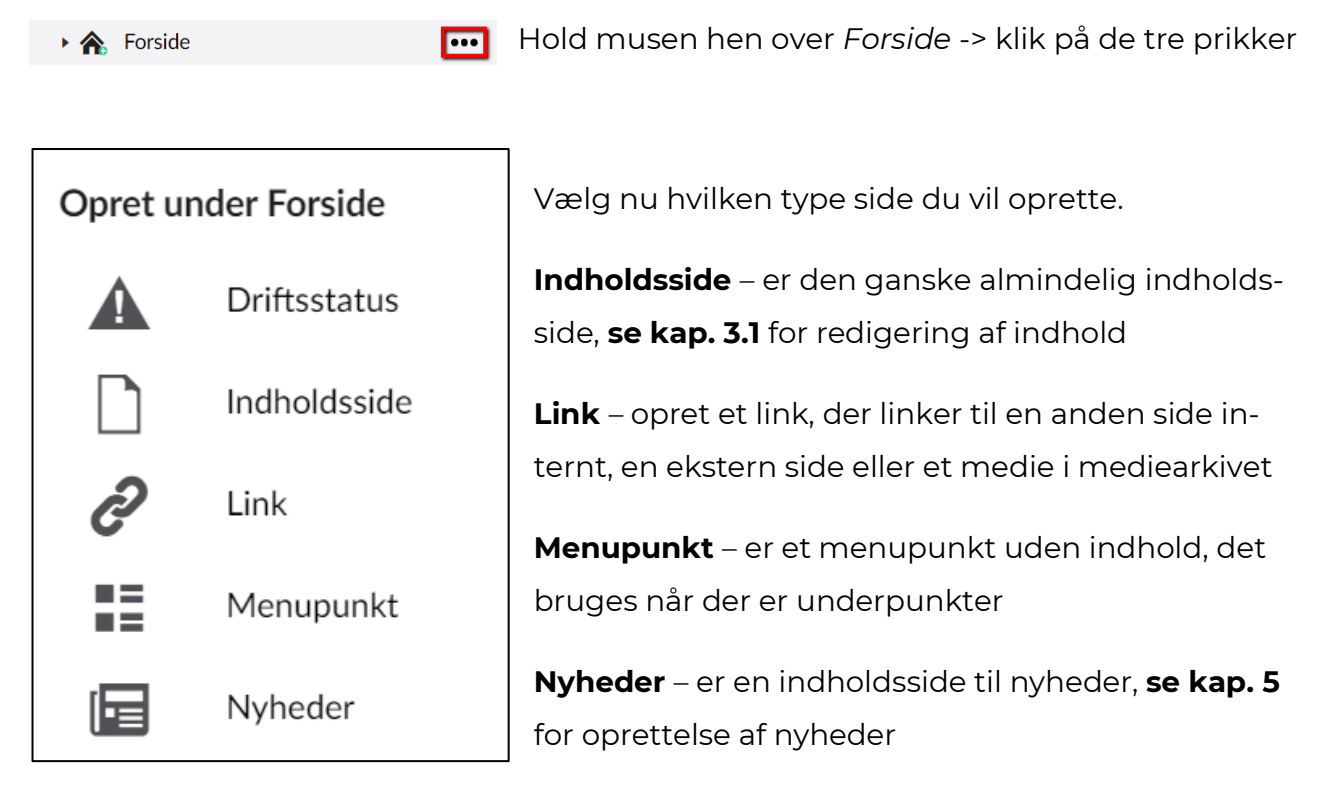

(Sidetypen Driftsstatus har ingen relevans og skal blot ignoreres)

Når du har valgt din sidetype, tast et navn i den øverste bjælke og du er nu klar til at fylde indhold i den.

**Skal siden være en underside til et menupunkt**, skal den ligge under den pågældende underside.

 $\triangleright$   $\equiv$  Underside

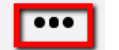

Hold musen hen over *Underside* -> klik så på de tre prikker

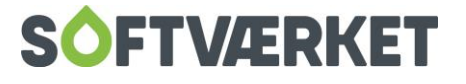

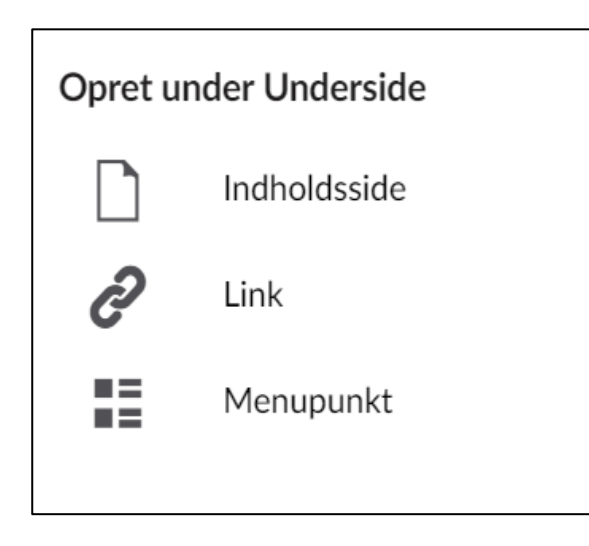

Vælg nu hvilken type side, du vil oprette.

**Indholdsside** – er den ganske almindelig indholdsside, **se kap. 3.1** for redigering af indhold

**Link** – opret et link, der linker til en anden side internt, en ekstern side eller et medie i mediearkivet

**Menupunkt** – er et menupunkt uden indhold. Det bruges når der er underpunkter

Når du har valgt din sidetype, så tast et navn i den øverste bjælke. Du er nu klar til at fylde indhold i den.

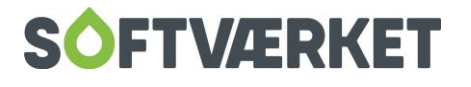

### <span id="page-12-0"></span>**3.2 Sortering af sider**

Siderne i Umbraco sorteres i henhold til en foruddefineret sorteringsrækkefølge. Den side der er oprettet senest, bliver placeret nederst.

Rækkefølgen af sider (eller filer) kan ændres ved at bruge sorteringsfunktionen.

 $\overline{\phantom{a}}$ 

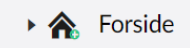

Klik på den overordnede side (eller mappe), for de undersider (eller filer), du ønsker at sortere.

Klik på de tre prikker

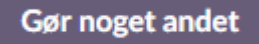

Klik på *Gør noget andet* -> dette åbner en menu med flere valgmuligheder.

Vælg *Sortér* -> her kommer en liste over siderne. Du kan nu blot trække og slippe dem i den rækkefølge, du ønsker.

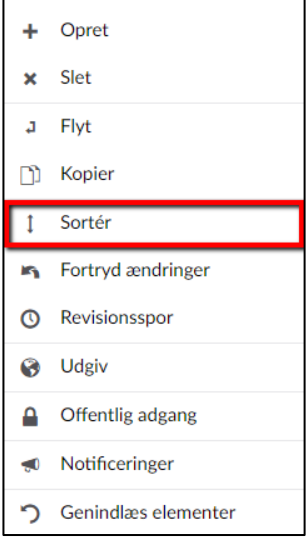

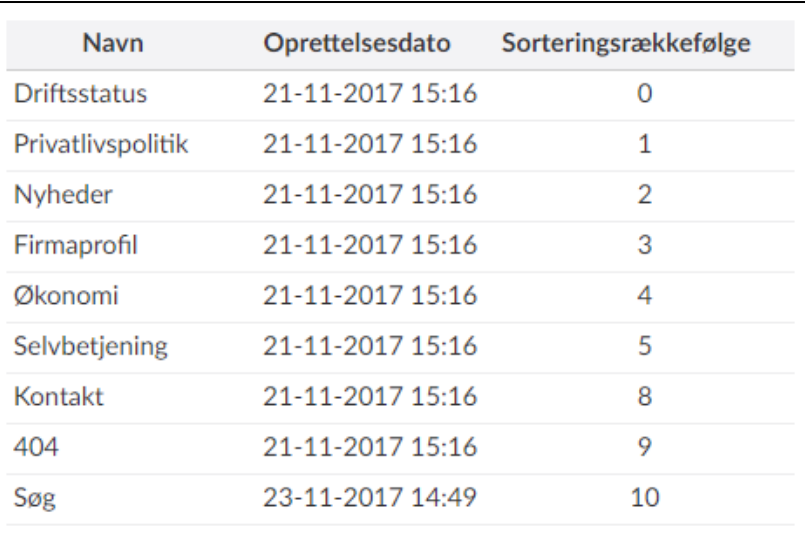

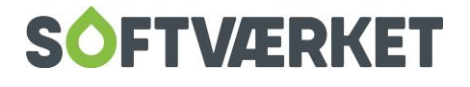

### <span id="page-13-0"></span>**3.3 Flyt en side**

Du kan nemt flytte en side (eller fil) til et andet sted i hjemmesidens struktur. Vælg den pågældende side og klik på de tre prikker -> klik på *Gør noget andet* -> vælg derefter *Flyt*

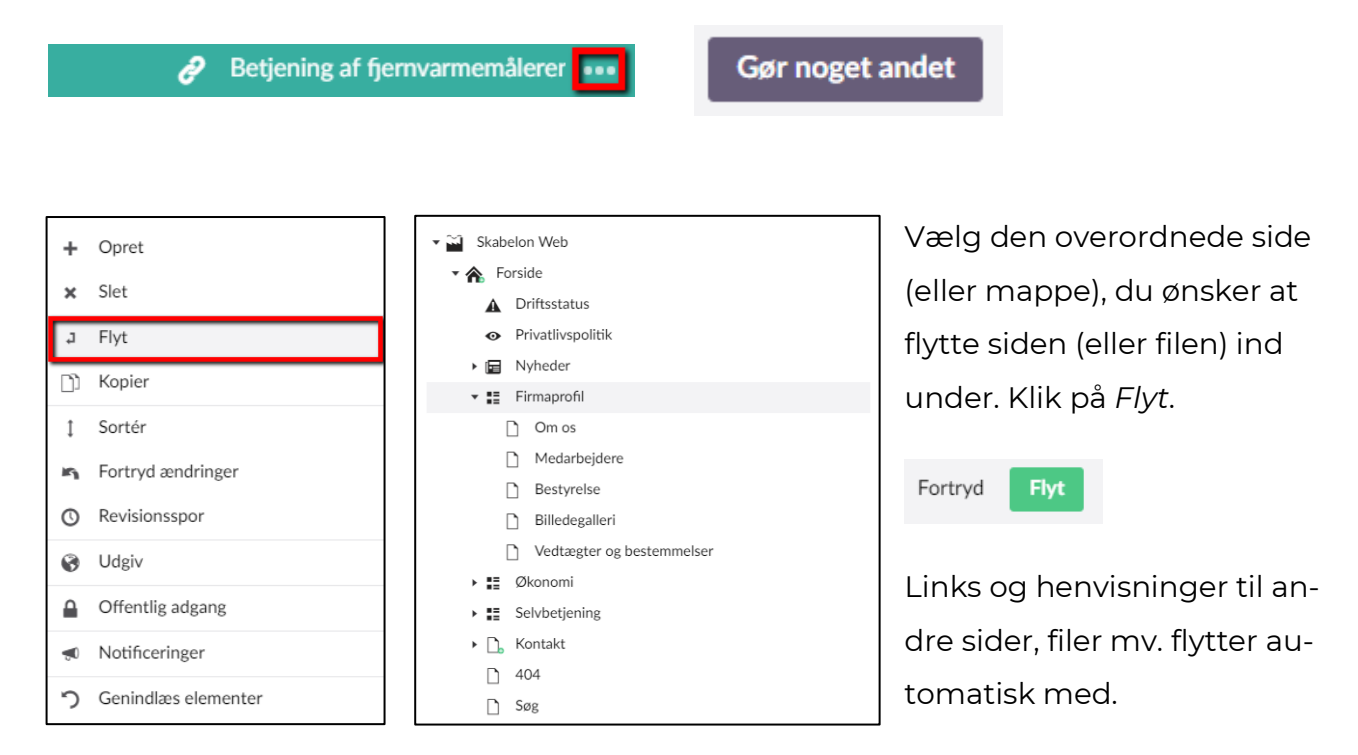

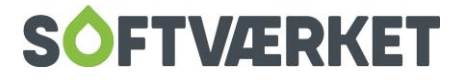

### <span id="page-14-0"></span>**3.4 Kopier en side**

Hvis du ønsker at genbruge en side (eller fil), kan du kopiere siden hen til et andet sted i hjemmesidens struktur.

Vælg den side (eller fil), du vil kopiere og klik på de tre prikker -> klik på *Gør noget andet* -> vælg derefter *Kopier*.

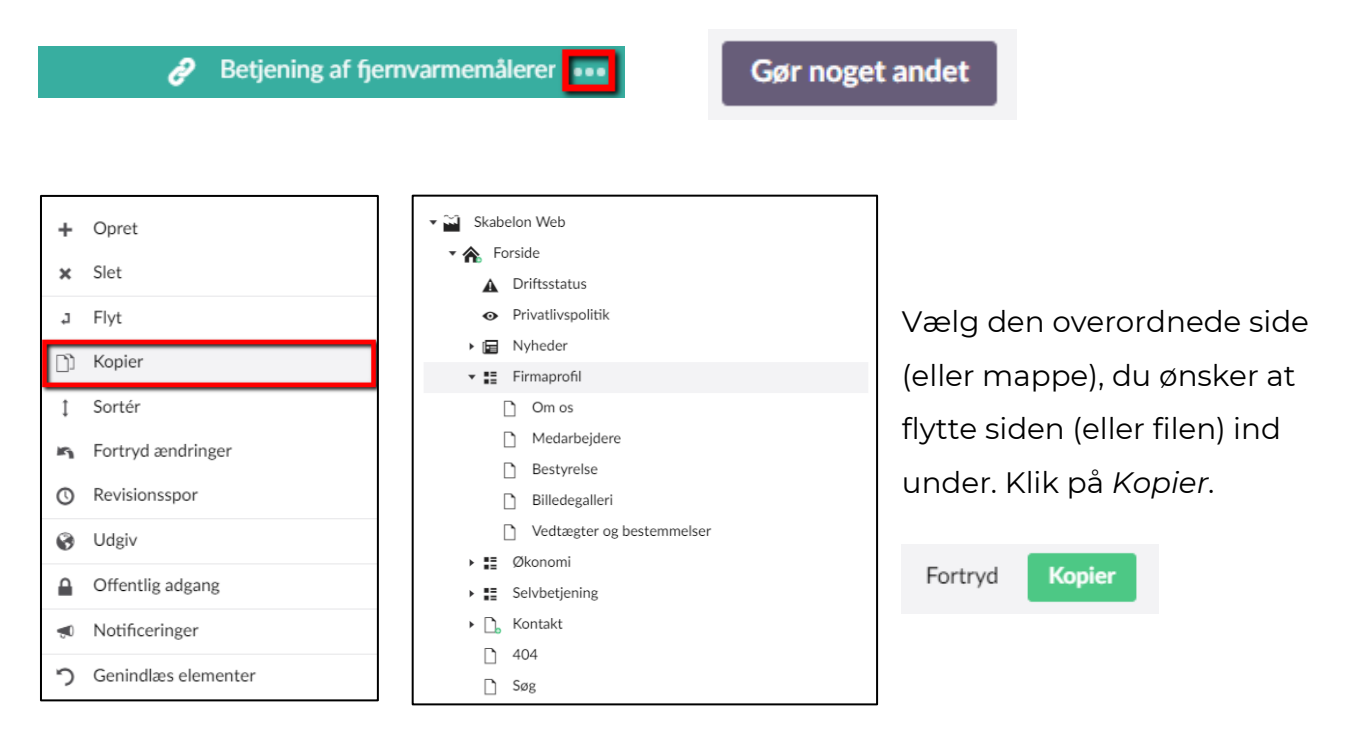

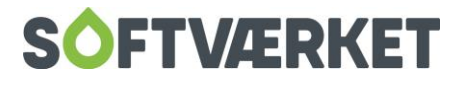

### <span id="page-15-0"></span>**3.5 Slet en side**

Ønsker du at slette en side eller en fil? Vælg den side (eller fil), du vil slette og klik på de tre prikker -> klik på *Gør noget andet* -> vælg derefter *Slet*.

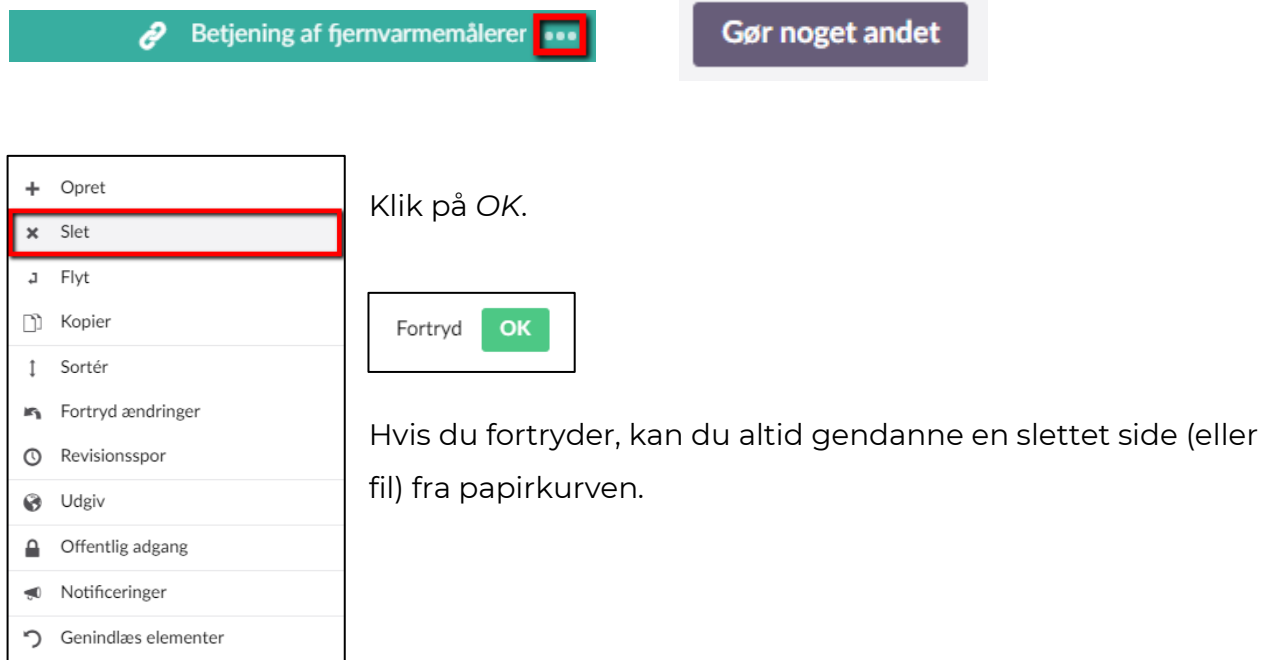

### <span id="page-15-1"></span>**3.6 Fortryd udgivelsen af en side**

Ønsker du at trække en enkelt side tilbage, som allerede er udgivet, så gå blot ind på siden og tryk på den lille pil i nederste højre hjørne -> klik på *Fortryd udgivelse.*

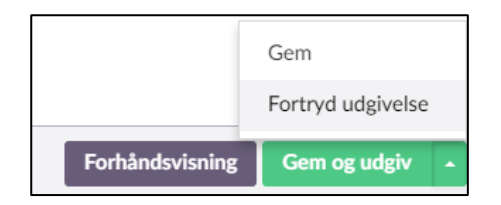

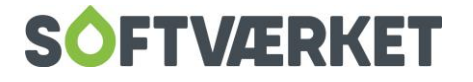

# <span id="page-16-0"></span>**4. REDIGERE INDHOLD**

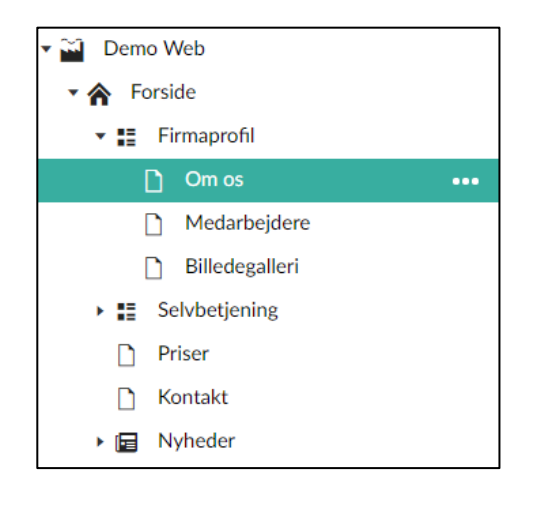

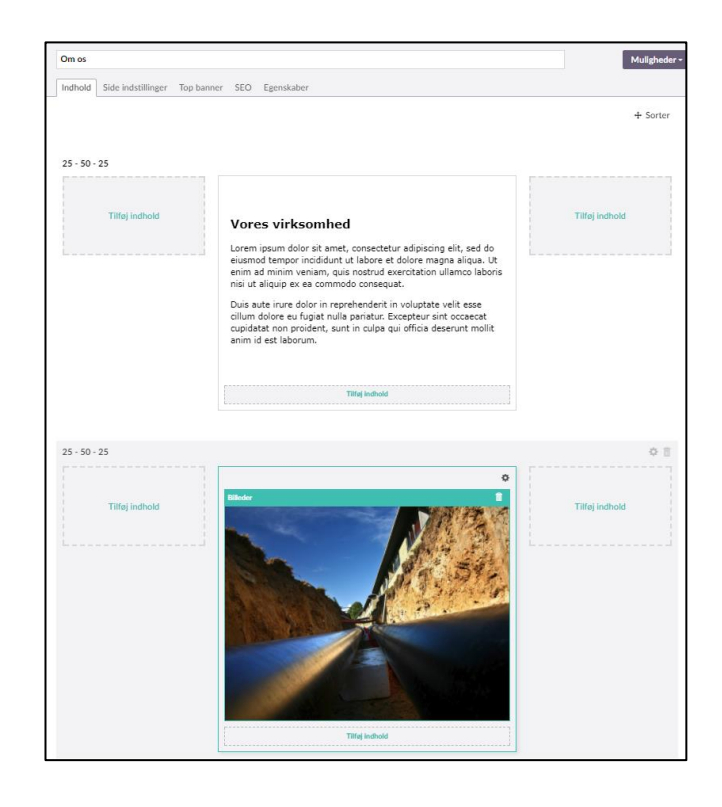

Vælg den side du vil redigere til venstre i indholdstræet, *ex. Om os.*

Klik på siden -> i højre side ser du indholdet på siden, som du nu kan redigere.

- Du redigerer teksten ved blot at stille musen der, hvor du ønsker at rette og så skrive den nye tekst.
- Du kan ændre billedet ved at klikke på billedet, i højre side får du nu modul-menuen frem.
	- o Klik på det røde kryds for at fjerne det nuværende billede
	- o Klik på plusset for at tilføje et nyt billede

Alle andre moduler tilrettes ligeledes ved at klikke på dem og ændre dem i modulmenuen til højre.

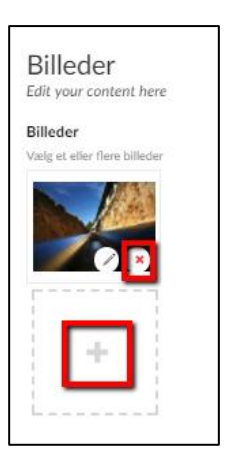

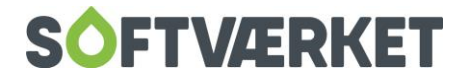

Du kan selvfølgelig også tilføje ekstra indhold ved hjælp af flere rækker eller tilføje moduler i tomme sektioner.

Du kan tilføje lige så mange, du har behov for. Når du har valgt dine rækker, med den rette inddeling, kan du tilføje de forskellige **MODULER** i sektionerne. (Læs om de forskellige moduler i **kap. 2 Moduler**)

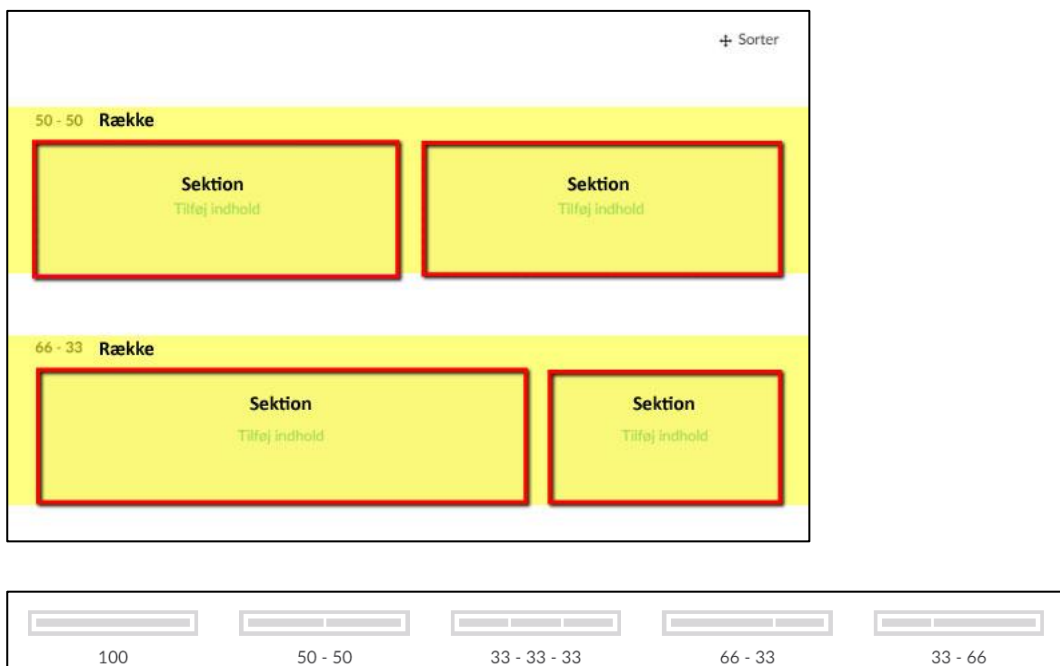

**Common Common**  $25 - 25 - 25 - 25$  25 -  $50 - 25$ 

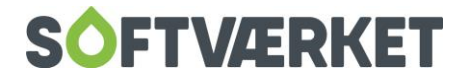

#### *Eksempel*

Tekst i den ene side og ved siden af et billede.

Tilføj en *Række 50-*50. Derefter tilføjer du *Modulet Brødtekst* i den ene sektion og skriver den ønskede tekst. Tilføj *Modulet Billede* i den anden sektion og vælg det billede, der skal vises.

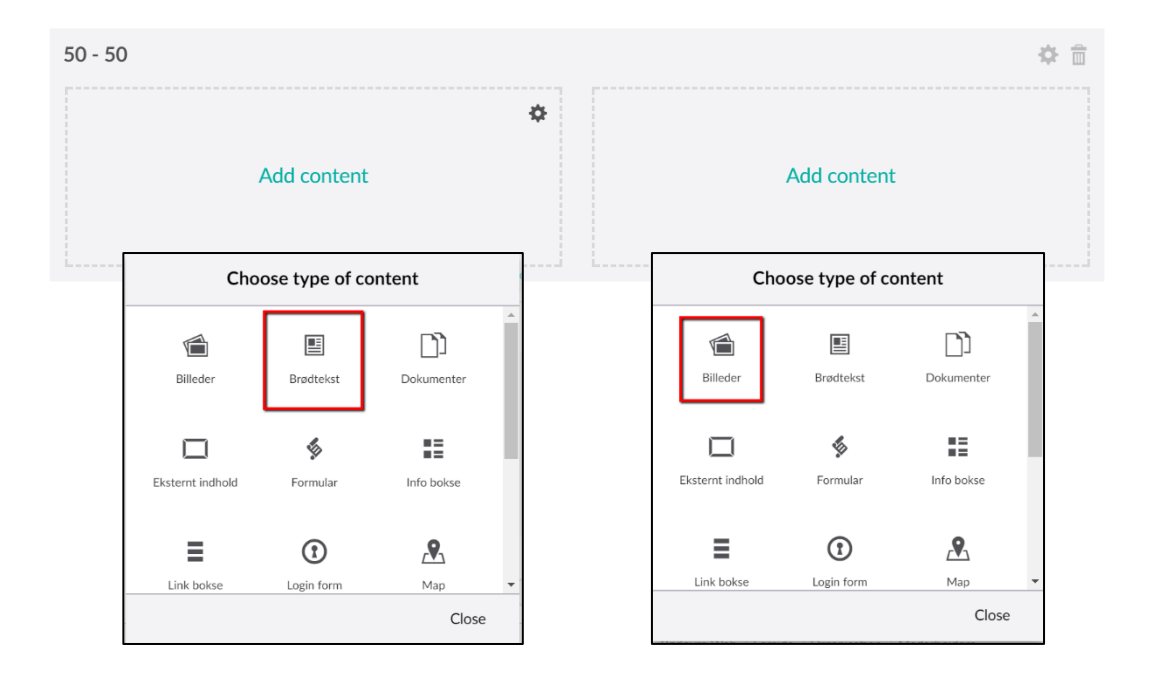

Det er nemt at følge med i, hvordan siden kommer til at se ud, da alt ses direkte på skærmen.

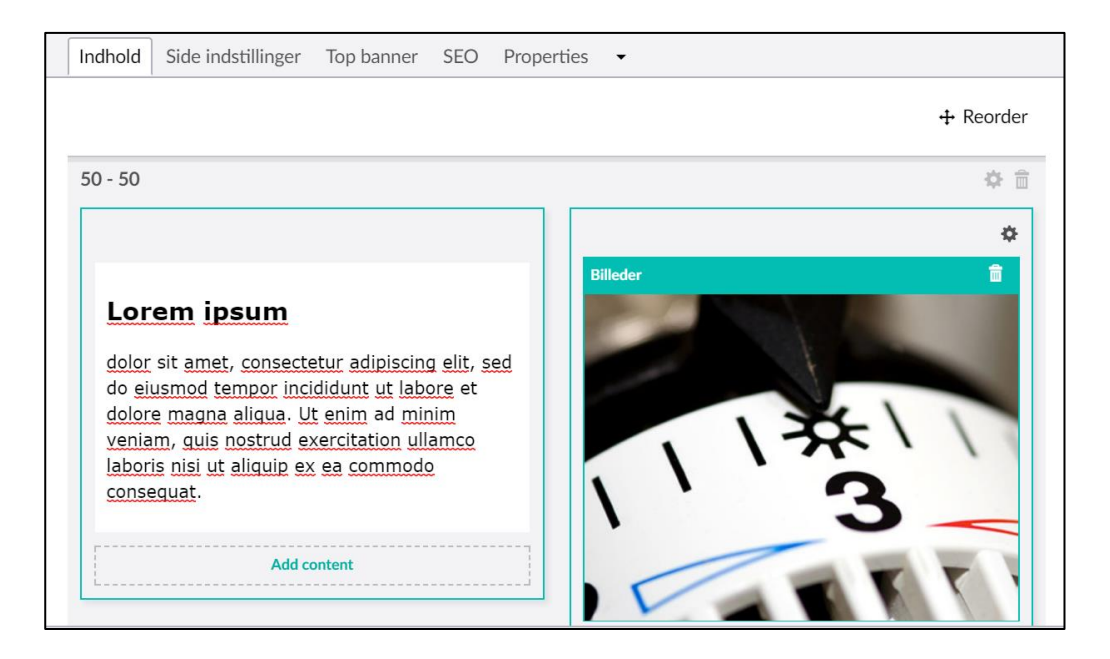

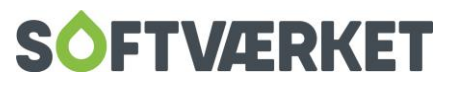

# <span id="page-19-0"></span>**5. NYHEDER (FEED INDHOLD)**

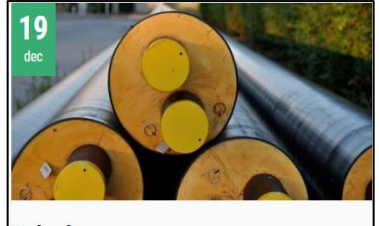

**Nyheden** 

Lorem ipsum dolor sit amet, consectetur adipiscing elit, sed do eiusmod tempor incididunt ut labore et dolore magna aliqua. Ut enim ad minim veniam, q...  $+$  Læs me

#### **Nyheden**

#### 19. december 2017

Lorem ipsum dolor sit amet, consectetur adipiscing elit, sed do eiusmod tempor incididunt ut labore et dolore magna aliqua. Ut enim ad minim veniam, quis nostrud exercitation ullamco laboris nisi ut aliquip ex ea commodo consequat.

Duis aute irure dolor in reprehenderit in voluptate velit esse cillum dolore eu fugiat nulla pariatur. Excepteur sint occaecat cupidatat non proident, sunt in culpa qui officia deserunt mollit anim id est laborum.

Nyhedsboks på forsiden Nyheden når der er klikket på den

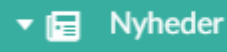

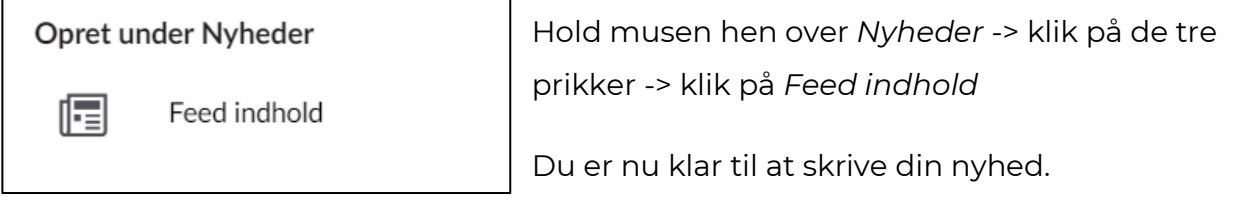

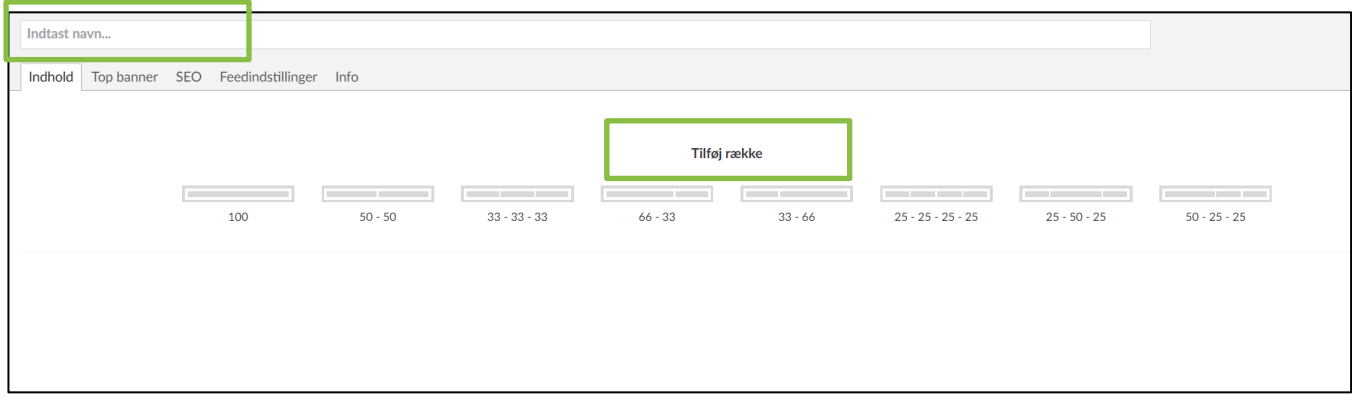

Nyhedssiden opbygges ligesom en indholdsside.

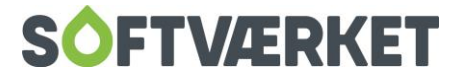

Indholdet redigerer du på *Indhold-*fanen.

Giv nyheden et navn - det fungerer også som titel.

Tilføj nu en række med den rækkeinddeling, der passer dig, og indsæt de moduler, du skal bruge.

#### Ex. Brødtekst

(beskrivelse fortsættes på næste side)

#### Nyhedsindstillinger

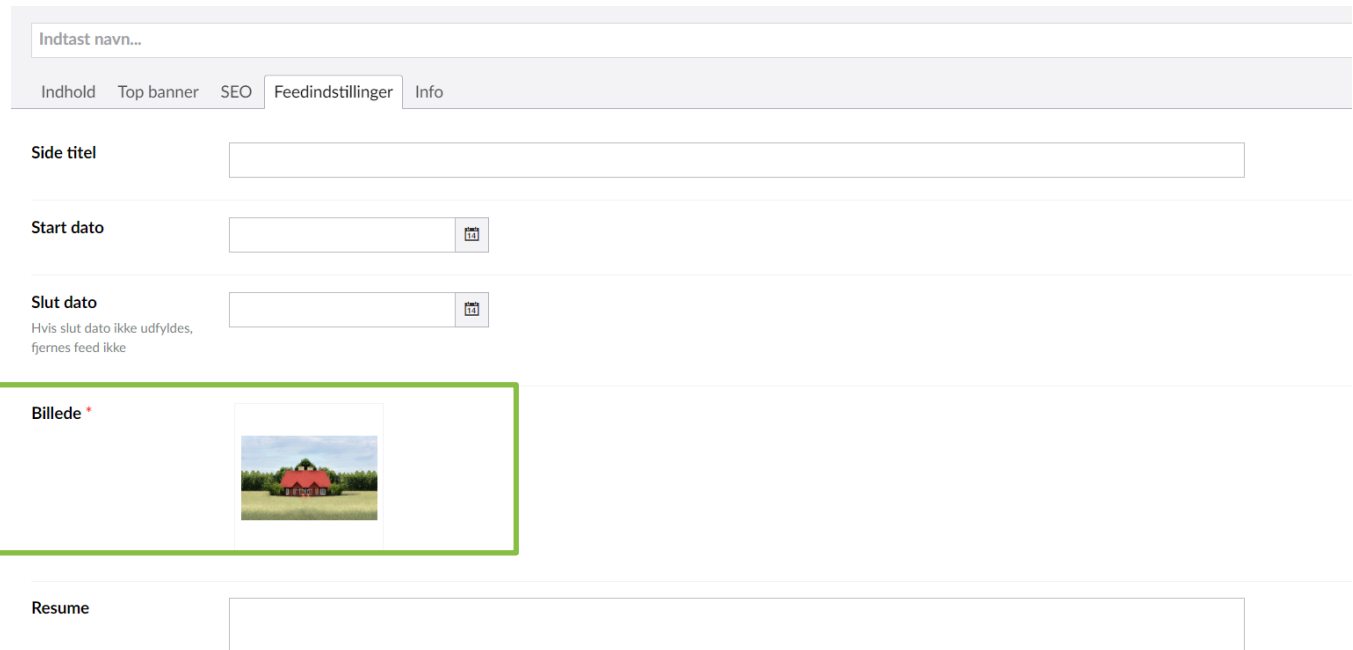

Her har du mulighed for nogle valgfrie indstillinger og én obligatorisk indstilling:

HUSK: Der skal tilføjes et billede, som bliver vist i toppen af nyhedsboksen (ellers kan nyheden ikke gemmes).

Derudover kan du:

- angive en anden side titel
- angive en startdato (vælger du ikke noget, bliver dagsdato sat automatisk)
- angiv slutdato hvis Nyheden skal nedtages --- skrive et kort resume

Disse ting er valgfrie.

Tryk på *Gem og udgiv* når du er færdig.

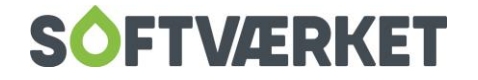

### <span id="page-21-0"></span>**5.1 Nyhedsindstillinger på forsiden**

Nyhederne vises på forsiden i en række. Det anbefales at benytte en række 100. Nyhederne vises som **Feed** 

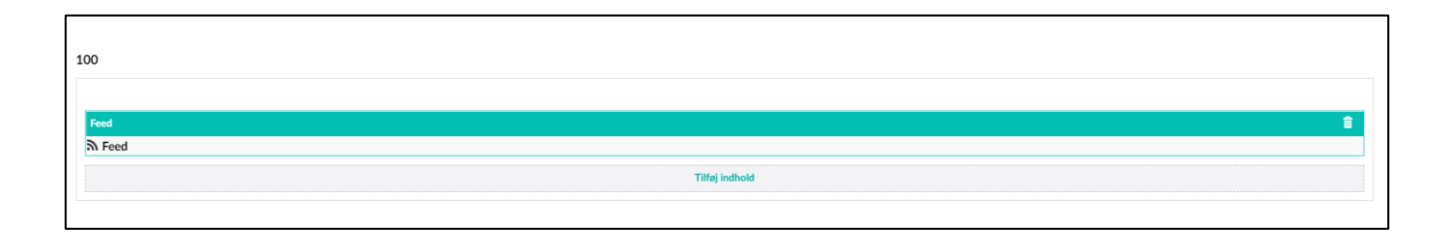

Du kan indstille dine nyheder ift. om antal ønskede nyheder. Du klikker på rækken med Feed, hvorpå du får et vindue, hvor du kan redigere din visning. Du kan vælge at have nyheder med dato, uden dato og som en listevisning.

Hvis du vælger listevisning, anbefales det, at dit Feed flyttes til en række 25-50-25, og at du anvender "25" til listevisningen.

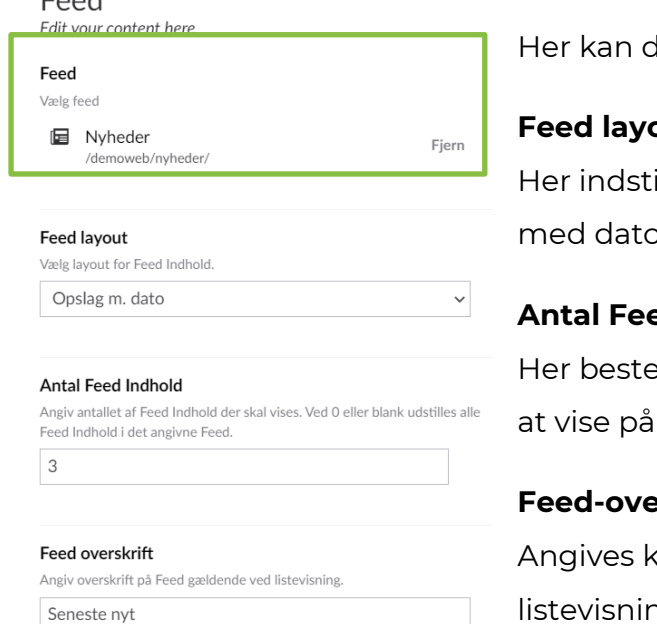

 $T \sim 1$ 

Iu se hvilket Feed, dine nyheder hentes fra.

#### put:

iller du, om du ønsker at dine nyheder vises  $p$ , uden dato eller som en listevisning.

#### **Antal Feed indhold:**

mmer du hvor mange nyheder, du ønsker din forside på hjemmesiden.

#### **Feed-overskrift**

un, hvis du vælger en ng af dine nyheder.

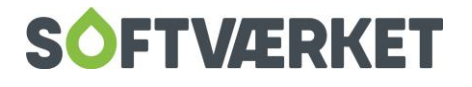

### **Et Feed kan bruges til flere formål end nyheder, det er en fleksibel måde at styre indhold med datovisning på.**

Du kan oprette flere "Feeds" Du stiller dig på forsiden og klikker på de tre prikker. Vælg opret Feed.

Indsæt nu en række på forsiden eller hvor du ønsker det.

Vælg indholdstypen Feed.

Klik på Feed indhold i din række. Nu kan du tilpasse din visning af dit Feed.

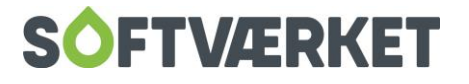

# <span id="page-23-0"></span>**6. OPRETTE DRIFTSSTATUS**

Har du driftsstatus igennem Blue Idea eller UMS, sætter vi gerne det op for dig.

Denne beskrivelse gælder til den manuelle oprettelse af driftsstatus.

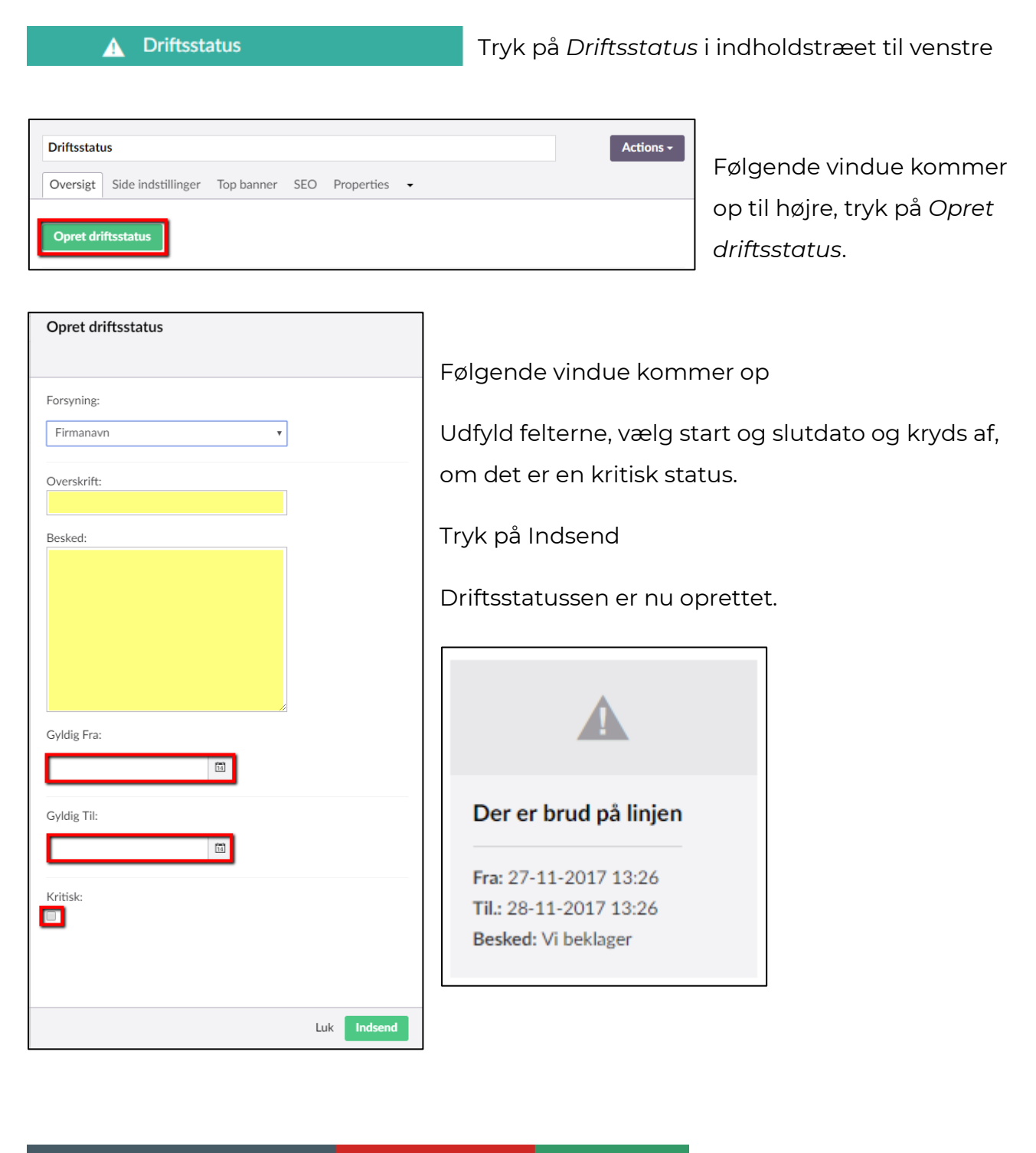

Driftsstatus ligger i toppen af hjemmesiden - klikker man på bjælken kan man læse hele statusbeskrivelsen.

 $\triangle$  driftsstatus

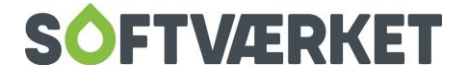

**合 MIN SIDE** 

# <span id="page-24-0"></span>**7. OPRET EN NY MEDARBERDER/BESTYRELSES-MEDLEM**

Har du en side, hvor medarbejderne eller bestyrelsesmedlemmerne bliver vist, er det nemt at tilføje en ny.

Medarbejdere og bestyrelsesmedlemmer oprettes som personer under *Data,* derefter tilføjes de til en given kategori (ex. Medarbejder eller bestyrelsen). Det er ved hjælp af kategorien, du kan styre hvor hvilke personer skal vises.

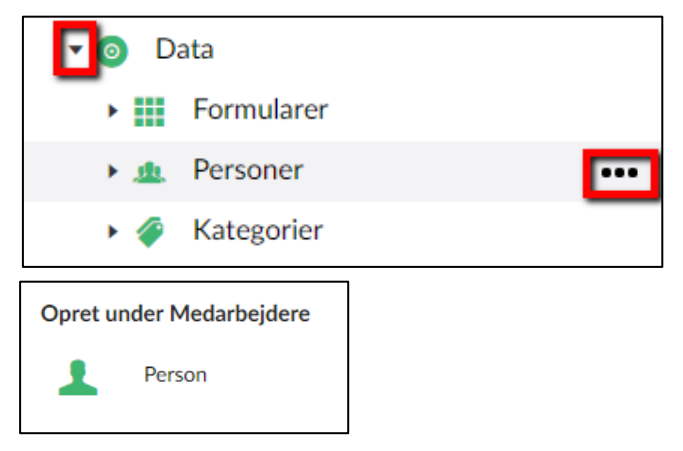

Klik på den lille pil ved *Data* -> Hold musen hen over *Personer* -> klik så på de tre prikker -> klik på *Person*

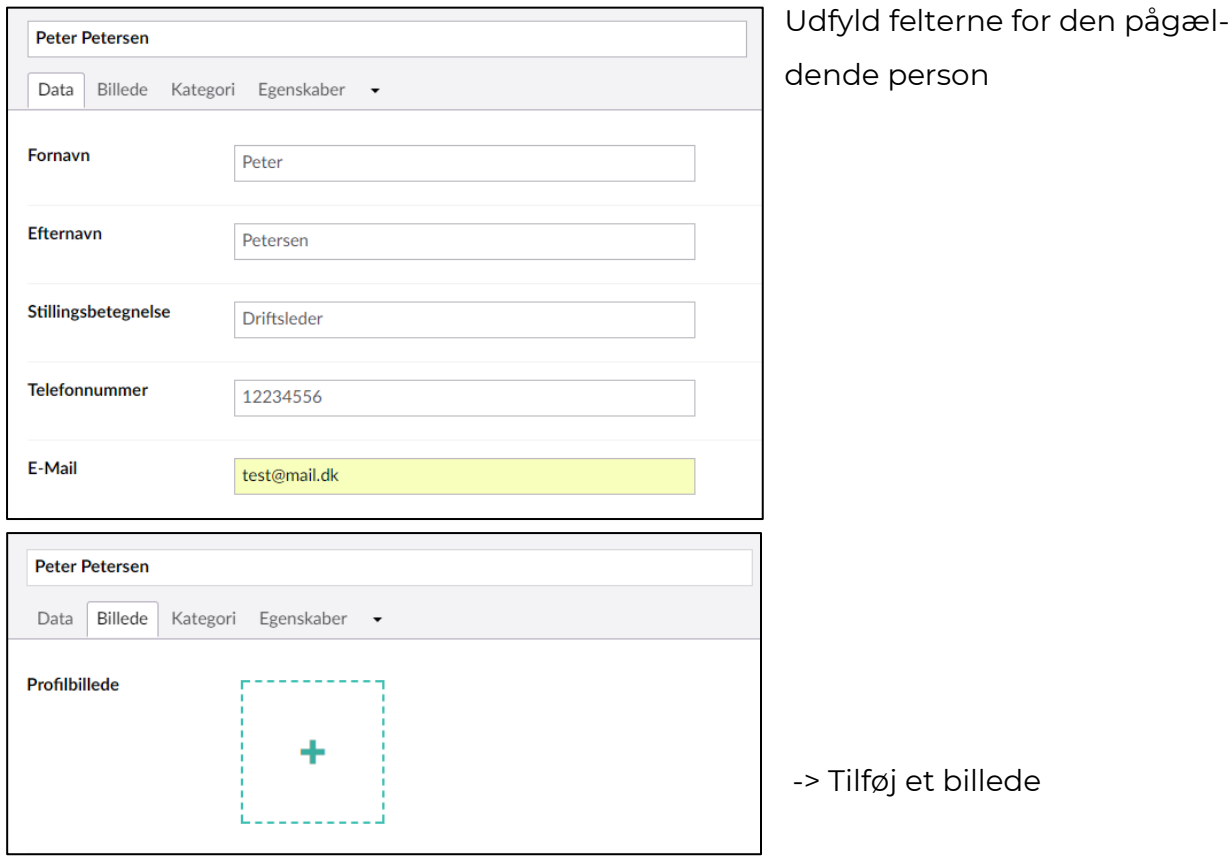

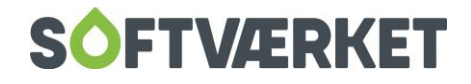

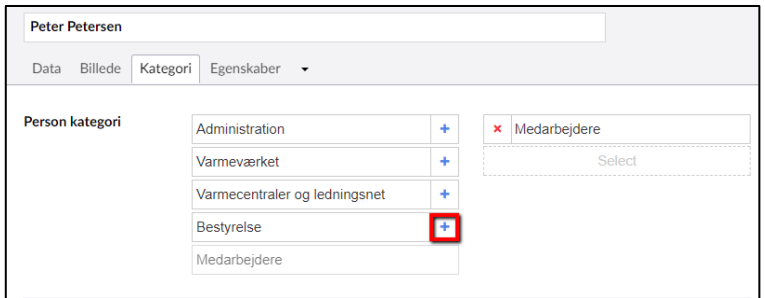

-> Vælg hvilken kategori, personen skal være del af, tryk på plus for at tilføje.

Er der ikke oprettet kategorier, så læs videre på næste side.

### <span id="page-25-0"></span>**7.1 Oprette en kategori**

Kategorier bliver brugt til at dele personerne op, ex. administration, ledelse, bestyrelse eller teknik. På den måde kan du styre hvilke persongrupper, du vil vise hvor, og du slipper for at indsætte hver person enkeltvis. Dette giver en god fleksibilitet. Hvis du kun vil vise personer under ex. medarbejdere, opretter du blot en enkelt kategori.

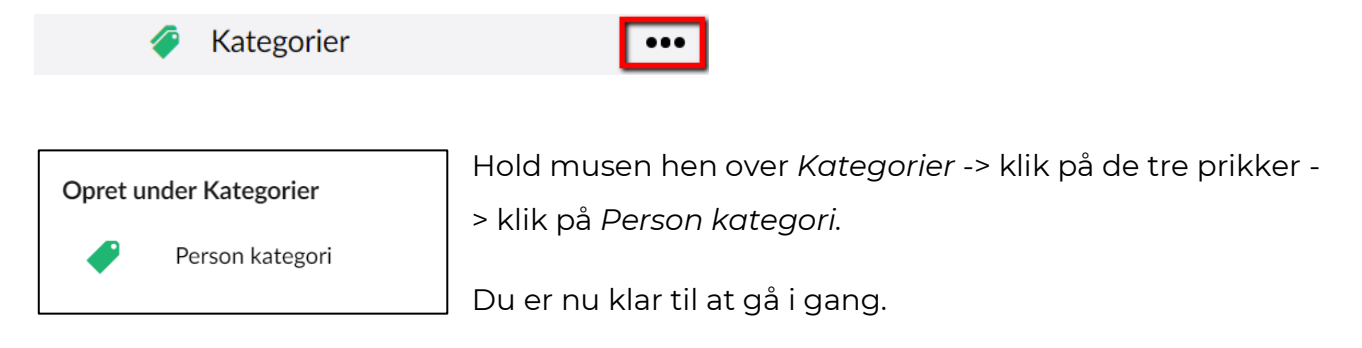

Giv din kategori et navn, ex. *Medarbejdere* tast det samme i begge felter -> *Gem og udgiv*

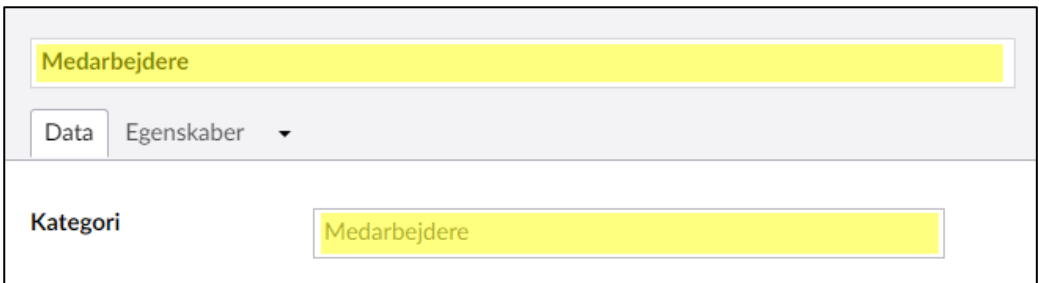

Du er nu klar til at oprette personer i kategorien *Medarbejder.*

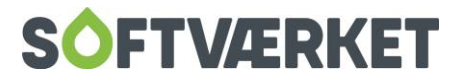

# <span id="page-26-0"></span>**8. HER SKAL DU HAVE FAT I OS**

#### **Firmaoplysninger og sociale medier**

Vi sætter firmaoplysningerne op inden du får din hjemmeside. Har du rettelser, så kontakt os gerne. Det samme gælder links til dine sociale medie-profiler, det sætter vi op.

#### **Betalingsservice**

Når du har genereret koden til Betalingsservice her [https://www.betalingsservice.dk/BS/CreditorGenerator.html,](https://www.betalingsservice.dk/BS/CreditorGenerator.html) sender du blot koden til os, så sætter vi det op for dig.

#### **Logo**

Logo'et på hjemmesiden er noget, vi sætter på for jer. I skal blot sende os filerne og give os et kald.

#### **Bestyrelseslogin/medarbejderlogin**

Hvis I ønsker at få lavet et login til bestyrelsen, medarbejdere eller andre, som giver adgang til en lukket del på hjemmesiden, så opretter vi gerne det for jer.

#### **Farvevalg og typografi på siden**

Ønsker I at skifte imellem vores fem farvetemaer eller ønsker I jeres helt eget farvetema, så kontakt os gerne - vi løser denne opgave på konsulentbasis. Det samme gælder, hvis I ønsker en anden skrifttype.

#### **Google Analytics**

Hjemmesiden vil blive sat op til Google Analytics, og der vil blive udsendt månedlige rapporter over besøgstal, besøgte sider, gennemsnitlig besøgsvarighed og afvisningsprocent. Ønsker man selv at få adgang til sin Analytics konto, sørger vi også gerne for det.

#### **Globale medier**

Vi vedligeholder en mappe med en række billeder, som alle værker kan benytte sig af. Du kan frit bruge billederne på din hjemmeside, men du kan ikke slette eller tilføje til denne mappe.

#### **Markedsføring udarbejdet af FIF Marketing**

FIF marketing har udarbejdet forskellige brochurer og materialer. Kontakt FIF Marketing for at få adgang til deres materiale. Når du har adgang, lægger vi det gerne på for dig.

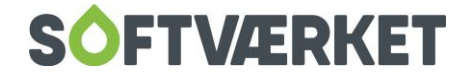

# <span id="page-27-0"></span>**9. SUPPORT**

Når du har en supportaftale med os, tilbyder vi løbende hjælp og support til hjemmesiden. Du kan fange os via serviceprogrammet eller på mail [hjemmesi](mailto:hjemmesider@softvaerket.dk)[der@softvaerket.dk.](mailto:hjemmesider@softvaerket.dk)

Vil du gerne have os til at vedligeholde din hjemmeside, så tilbyder vi end videre at være webmaster for dig.

Kontakt os for at høre nærmere om priser.

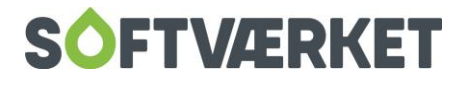